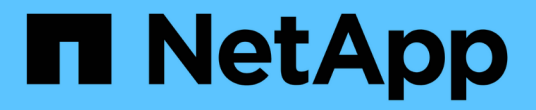

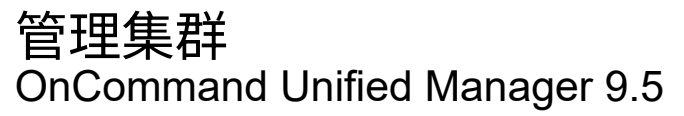

NetApp December 20, 2023

This PDF was generated from https://docs.netapp.com/zh-cn/oncommand-unified-manager-95/onlinehelp/concept-how-the-discovery-process-works.html on December 20, 2023. Always check docs.netapp.com for the latest.

# 目录

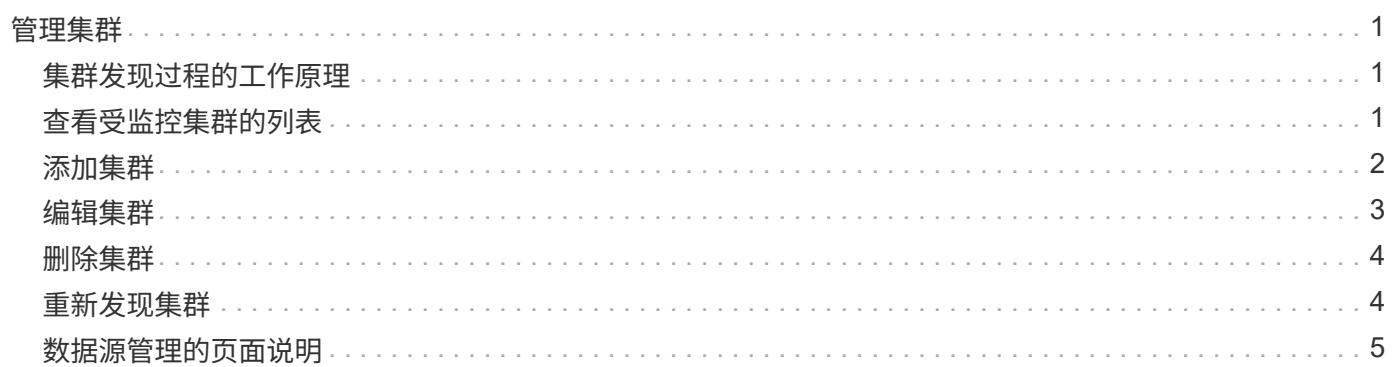

# <span id="page-2-0"></span>管理集群

您可以使用 Unified Manager 监控,添加,编辑和删除集群来管理 ONTAP 集群。

# <span id="page-2-1"></span>集群发现过程的工作原理

将集群添加到 Unified Manager 后,服务器将发现集群对象并将其添加到数据库中。了解 发现过程的工作原理有助于您管理组织的集群及其对象。

收集集群配置信息的监控间隔为 15 分钟。例如,添加集群后,需要 15 分钟才能在 Unified Manager UI 中显示 集群对象。更改集群时,此时间范围也是如此。例如,如果向集群中的 SVM 添加两个新卷,则在下一轮询间隔 之后,用户界面中会显示这些新对象,最长可能为 15 分钟。

下图显示了发现过程:

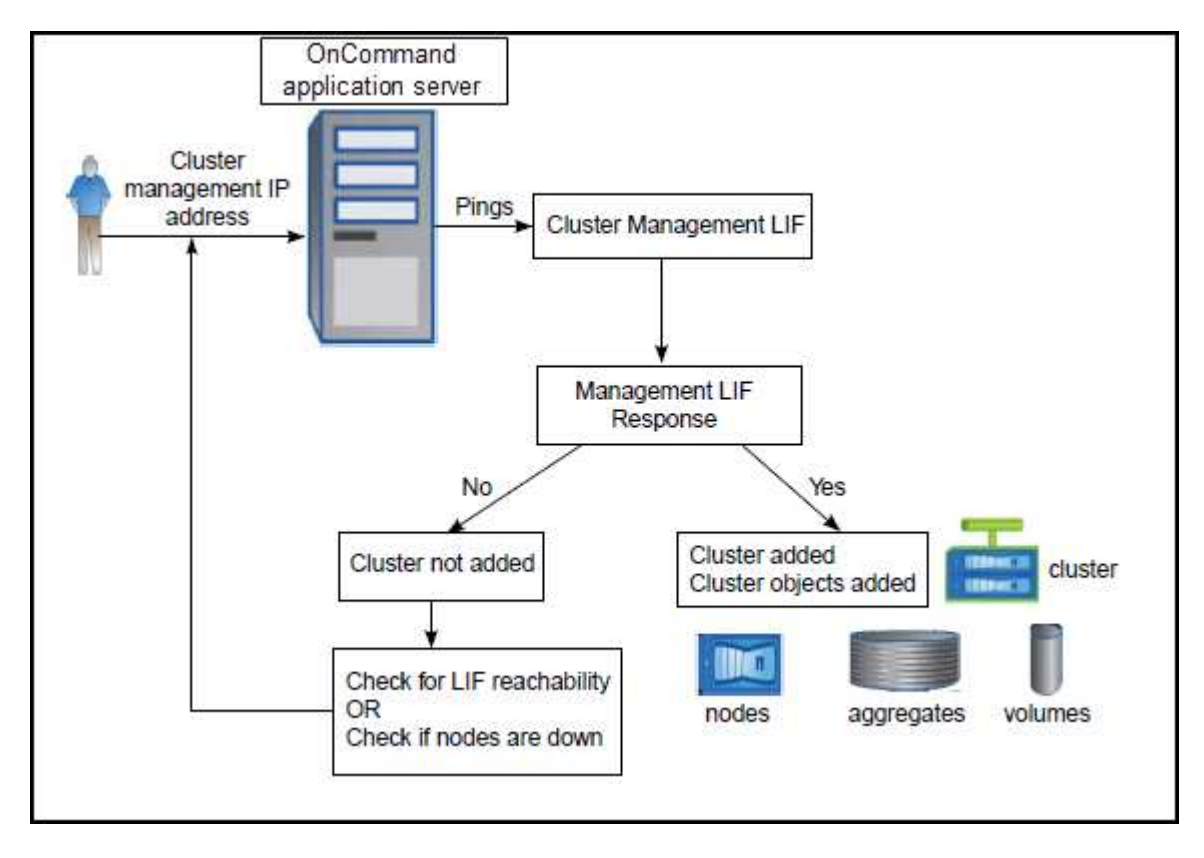

发现新集群的所有对象后, Unified Manager 将开始收集过去 15 天的历史性能数据。这些统计信息是使用数据 连续性收集功能收集的。添加集群后,此功能会立即为您提供超过两周的集群性能信息。数据连续性收集周期完 成后,系统会默认每五分钟收集一次实时集群性能数据。

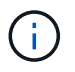

由于收集 15 天的性能数据需要占用大量 CPU 资源, 因此建议您错开添加新集群的时间, 以便不 会在太多集群上同时运行数据连续性收集轮询。

# <span id="page-2-2"></span>查看受监控集群的列表

您可以使用配置/集群数据源页面查看集群清单。您可以查看有关集群的详细信息,例如集

群名称或 IP 地址以及通信状态。

### 开始之前

您必须具有操作员、OnCommand 管理员或存储管理员角色。

### 关于此任务

集群列表按收集状态严重性级别列进行排序。您可以单击列标题,按不同列对集群进行排序。

### 步骤

1. 在左侧导航窗格中、单击\*配置\*>\*集群数据源\*。

# <span id="page-3-0"></span>添加集群

您可以将集群添加到OnCommand 统一管理器中、以便监控集群。这包括能够获取集群的 运行状况,容量,性能和配置等集群信息,以便您可以发现并解决可能发生的任何问题。

### 开始之前

- 您必须具有OnCommand 管理员角色或存储管理员角色。
- 您必须具有集群的主机名或集群管理 IP 地址( IPv4 或 IPv6 )。

使用主机名时,必须解析为集群管理 LIF 的集群管理 IP 地址。如果使用节点管理 LIF ,则操作将失败。

• 要访问集群,您必须具有用户名和密码。

此帐户必须具有 *admin* 角色,并且应用程序访问权限设置为 *ontapi* , *ssh* 和 *http* 。

- 您必须知道要在集群上配置的协议类型(HTTP或HTTPS)以及用于连接到集群的端口号。
- Unified Manager 服务器上必须有足够的空间。如果已占用的空间超过 90% ,则系统将阻止您向服务器添加 集群。

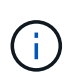

您可以使用 Unified Manager NAT IP 地址添加位于 NAT/ 防火墙后面的集群。任何已连接的 Workflow Automation 或 SnapProtect 系统也必须位于 NAT/ 防火墙后面, SnapProtect API 调用 必须使用 NAT IP 地址来标识集群。

### 关于此任务

- 必须单独添加 MetroCluster 配置中的每个集群。
- 一个 Unified Manager 实例可以支持特定数量的节点。如果您需要监控的环境超出支持的节点数,则必须安 装一个额外的 Unified Manager 实例以监控某些集群。
- 您可以通过两个 Unified Manager 实例监控一个集群,但前提是您已在集群上配置了另一个集群管理 LIF , 以便 Unified Manager 的每个实例都通过不同的 LIF 进行连接。

### 步骤

- 1. 在左侧导航窗格中、单击\*配置\*>\*集群数据源\*。
- 2. 在\*配置/集群数据源\*页面上、单击\*添加\*。
- 3. 在\*添加集群\*对话框中、根据需要指定值、然后单击\*提交\*。
- 4. 如果选择 HTTPS, 请执行以下步骤:
	- a. 在 \* 授权主机 \* 对话框中, 单击 \* 查看证书 \* 以查看有关集群的证书信息。

b. 单击 \* 是 \* 。

只有在首次添加集群时, Unified Manager 才会检查证书。Unified Manager 不会检查对 ONTAP 的每次 API 调用的证书。

如果证书已过期、则无法添加新集群。您必须先续订SSL证书、然后再添加集群。

### 结果

发现新集群的所有对象(大约15分钟)后、Unified Manager将开始收集前15天的历史性能数据。这些统计信息是 使用数据连续性收集功能收集的。添加集群后,此功能会立即为您提供超过两周的集群性能信息。数据连续性收 集周期完成后,系统会默认每五分钟收集一次实时集群性能数据。

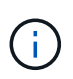

由于收集 15 天的性能数据需要占用大量 CPU 资源,因此建议您错开添加新集群的时间,以便不 会在太多集群上同时运行数据连续性收集轮询。此外,如果您在数据连续性收集期间重新启动 Unified Manager , 则收集将暂停, 并且性能图表中会显示缺少的时间范围。

如果您收到一条错误消息,指出无法添加集群,请检查是否存在以下问题:

- 如果两个系统上的时钟未同步,并且 Unified Manager HTTPS 证书开始日期晚于集群上的日 期。您必须确保时钟使用 NTP 或类似服务进行同步。
- 如果集群已达到 EMS 通知目标的最大数量,则无法添加 Unified Manager 地址。默认情况下 ,只能在集群上定义 20 个 EMS 通知目标。

## <span id="page-4-0"></span>编辑集群

您可以修改现有集群的设置、例如主机名或IP地址、用户名、密码、协议和端口、使用编 辑集群对话框。

开始之前

您必须具有OnCommand 管理员角色或存储管理员角色。

### 关于此任务

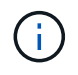

如果将集群的IP地址更改为现有受监控集群的IP地址、则在发现前一个集群时、现有集群的所有 数据都将丢失。系统不会显示错误消息来向您发出警告。

### 步骤

- 1. 在左侧导航窗格中、单击\*配置\*>\*集群数据源\*。
- 2. 在\*配置/集群数据源\*页面上、选择要编辑的集群、然后单击\*编辑\*。
- 3. 在 \* 编辑集群 \* 对话框中, 根据需要修改值。

4. 单击 \* 提交 \* 。

## <span id="page-5-0"></span>删除集群

您可以使用配置/集群数据源页面从Unified Manager中删除集群。例如,如果集群发现失败 或您要停用存储系统,则可以删除集群。

### 开始之前

您必须具有OnCommand 管理员角色或存储管理员角色。

### 关于此任务

此任务将从 Unified Manager 中删除选定集群。删除集群后,它将不再受监控。在已删除集群中注册的 Unified Manager 实例也会从集群中注销。

删除集群还会从 Unified Manager 中删除其所有存储对象,历史数据,存储服务以及所有关联事件。这些更改将 在下一个数据收集周期之后反映在清单页面和详细信息页面上。

#### 步骤

- 1. 在左侧导航窗格中、单击\*配置\*>\*集群数据源\*。
- 2. 在\*配置/集群数据源\*页面上、选择要删除的集群、然后单击\*删除\*。
- 3. 在 \* 删除数据源 \* 消息对话框中,单击 \* 删除 \* 以确认删除请求。

### <span id="page-5-1"></span>重新发现集群

您可以从配置/集群数据源页面手动重新发现集群、以获取有关集群运行状况、监控状态和 性能状态的最新信息。

### 关于此任务

如果您要更新集群,例如在空间不足时增加聚合大小,并且希望 Unified Manager 发现所做的更改,则可以手动 重新发现集群。

当 Unified Manager 与 OnCommand Workflow Automation ( WFA )配对时,配对将触发重新采集 WFA 缓存 的数据。

### 步骤

- 1. 在左侧导航窗格中、单击\*配置\*>\*集群数据源\*。
- 2. 在\*配置/集群数据源\*页面上、单击\*重新发现\*。

Unified Manager 会重新发现选定集群并显示最新的运行状况和性能状态。

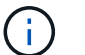

您可以从Dashboards/Cluster View页面的右窗格中获取集群的监控状态。

## <span id="page-6-0"></span>数据源管理的页面说明

您可以查看和管理集群、包括添加、编辑、重新发现和删除集群、从单个页面。

#### 配置 **/** 集群数据源页面

"配置/集群数据源"页面显示了有关Unified Manager当前监控的集群的信息。此页面可用于 添加其他集群、编辑集群设置和删除集群。

页面底部的消息指示Unified Manager从集群收集性能数据的频率。默认收集间隔为五分钟、但如果您发现大型 集群的收集未按时完成、则可以通过维护控制台修改此间隔。

#### 命令按钮

• \* 添加 \* 。

打开添加集群对话框、在此可以添加集群。

• \* 编辑 \* 。

打开编辑集群对话框、在此可以编辑选定集群的设置。

• \* 删除 \*

删除选定集群以及所有关联的事件和存储对象。删除集群后、它将不再受监控。

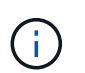

集群、其存储对象以及所有关联事件都会被删除、并且Unified Manager不再监控集群。向已 删除的集群注册的Unified Manager实例也会从集群中注销。

• 重新发现

强制对集群执行重新发现操作、以便更新运行状况和性能数据的收集。

集群列表

集群列表显示所有已发现集群的属性。您可以单击列标题、按该列对集群进行排序。

• \* 状态 \*

显示数据源的当前发现状态。此状态可以为failed (1)、已完成( )或进行中(\* )。

• \* 名称 \*

显示集群名称。

请注意、首次添加集群后、此名称可能需要15分钟或更长时间才能显示。

• 维护模式

用于指定集群关闭进行维护的时间范围或"维护窗口`m`"、以便在维护期间不会收到集群发出的大量警报。

为将来计划维护模式时、此字段会显示`Scheduled`、您可以将光标悬停在该字段上方以显示计划时间。当 集群处于维护窗口中时、此字段会显示"`Active`"。

• \* 主机名或 IP 地址 \*

显示用于连接到集群的集群管理LIF的主机名、完全限定域名(FQDN)、简称或IP地址。

• 协议

显示可在集群上配置的协议类型: HTTP或HTTPS (用于安全连接)。

如果使用这两种协议与集群建立连接、则会通过HTTP选择HTTPS。默认值为HTTPS。

• \* 端口 \*

显示集群的端口号。

如果未指定端口、则会使用选定协议的默认端口(对于HTTP为80、对于HTTPS为443)。

• \* 用户名 \*

显示可用于登录到集群的用户名。

• \* 操作 \*

显示集群数据源支持的当前操作。

数据源支持以下操作:

◦ 发现

指定发现数据源时的操作。

◦ 运行状况轮询

指定成功发现数据源并开始对数据进行采样时的操作。

◦ 删除

指定从相应存储对象列表中删除数据源(集群)时的操作。

• 操作状态

显示当前操作的状态。此状态可以是"失败"、"已完成"或"进行中"。

• 操作开始时间

操作开始的日期和时间。

• 操作结束时间

操作结束的日期和时间。

• \* 问题描述 \*

与操作相关的任何消息。

### 添加集群对话框

您可以添加现有集群、以便监控集群并获取有关其运行状况、容量、配置和性能的信息。 您可以通过指定以下值来添加集群:

• \* 主机名或 IP 地址 \*

用于指定用于连接到集群的集群管理LIF的主机名(首选)或IP地址(IPv4或IPv6)。通过指定主机名、您可以 在Web UI中匹配集群的名称、而不是尝试将一个页面上的IP地址与另一个页面上的主机名相关联。

• \* 用户名 \*

用于指定可用于登录到集群的用户名。

• \* 密码 \*

用于为指定用户名指定密码。

• 协议

用于指定可在集群上配置的协议类型。您可以启用HTTP或HTTPS (用于安全连接)。可使用两种协议与集群 建立连接、并通过HTTP选择HTTPS。默认情况下、HTTPS使用默认端口443启用。

• \* 端口 \*

用于指定用于连接到集群的端口号。如果未指定端口、则会使用选定协议的默认端口(对于HTTP为80、对 于HTTPS为443)。

#### 编辑集群对话框

通过编辑集群对话框、您可以修改现有集群的连接设置、包括IP地址、端口和协议。

您可以编辑以下字段:

• \* 主机名或 IP 地址 \*

用于指定用于连接到集群的集群管理LIF的FQDN、简称或IP地址(IPv4或IPv6)。

• \* 用户名 \*

用于指定可用于登录到集群的用户名。

• \* 密码 \*

用于为指定用户名指定密码。

• 协议

用于指定可在集群上配置的协议类型。您可以启用HTTP或HTTPS (用于安全连接)。可使用两种协议与集群 建立连接、并通过HTTP选择HTTPS。默认情况下、HTTPS使用默认端口443启用。

• \* 端口 \*

用于指定用于连接到集群的端口号。如果未指定端口、则会使用选定协议的默认端口(对于HTTP为80、对 于HTTPS为443)。

#### 版权信息

版权所有 © 2023 NetApp, Inc.。保留所有权利。中国印刷。未经版权所有者事先书面许可,本文档中受版权保 护的任何部分不得以任何形式或通过任何手段(图片、电子或机械方式,包括影印、录音、录像或存储在电子检 索系统中)进行复制。

从受版权保护的 NetApp 资料派生的软件受以下许可和免责声明的约束:

本软件由 NetApp 按"原样"提供,不含任何明示或暗示担保,包括但不限于适销性以及针对特定用途的适用性的 隐含担保,特此声明不承担任何责任。在任何情况下,对于因使用本软件而以任何方式造成的任何直接性、间接 性、偶然性、特殊性、惩罚性或后果性损失(包括但不限于购买替代商品或服务;使用、数据或利润方面的损失 ;或者业务中断),无论原因如何以及基于何种责任理论,无论出于合同、严格责任或侵权行为(包括疏忽或其 他行为),NetApp 均不承担责任,即使已被告知存在上述损失的可能性。

NetApp 保留在不另行通知的情况下随时对本文档所述的任何产品进行更改的权利。除非 NetApp 以书面形式明 确同意,否则 NetApp 不承担因使用本文档所述产品而产生的任何责任或义务。使用或购买本产品不表示获得 NetApp 的任何专利权、商标权或任何其他知识产权许可。

本手册中描述的产品可能受一项或多项美国专利、外国专利或正在申请的专利的保护。

有限权利说明:政府使用、复制或公开本文档受 DFARS 252.227-7013 (2014 年 2 月)和 FAR 52.227-19 (2007 年 12 月)中"技术数据权利 — 非商用"条款第 (b)(3) 条规定的限制条件的约束。

本文档中所含数据与商业产品和/或商业服务(定义见 FAR 2.101)相关,属于 NetApp, Inc. 的专有信息。根据 本协议提供的所有 NetApp 技术数据和计算机软件具有商业性质,并完全由私人出资开发。 美国政府对这些数 据的使用权具有非排他性、全球性、受限且不可撤销的许可,该许可既不可转让,也不可再许可,但仅限在与交 付数据所依据的美国政府合同有关且受合同支持的情况下使用。除本文档规定的情形外,未经 NetApp, Inc. 事先 书面批准,不得使用、披露、复制、修改、操作或显示这些数据。美国政府对国防部的授权仅限于 DFARS 的第 252.227-7015(b)(2014 年 2 月)条款中明确的权利。

商标信息

NetApp、NetApp 标识和 <http://www.netapp.com/TM> 上所列的商标是 NetApp, Inc. 的商标。其他公司和产品名 称可能是其各自所有者的商标。